# Gør din autofokus

Af Poul Siersbæk

**BAGFOKUS** Når autofokussen vælger at stille skarpt bag det tilsigtede område,

> taler man om bagfokus.

#### Rigtig fokus

 Objektiv og kamera spiller perfekt sammen, og fokus ligger som ønsket præcis i pigens øje.

#### frontfokus

 $\mathsf{I}$ 

Ī

Kameraets autofokus lægger fokus på næsetippen, selv om man har fokuseret på øjnene.

**Oplever du, at din autofokus ikke længere er helt præcis, skal du ikke fortvivle. Det kan nemlig rettes op med nogle enkle tricks. MED DEN NYE SPYDER LensCal kan du tjekke alle dine objektiver.**

**M**ange fotografer har oplevet, at deres kamera ikke har lagt foskede det. Det er dybt frustrerende – ikke deres kamera ikke har lagt fokus, hvor de troede eller ønmindst, hvis man har investeret i kostbart fotoudstyr. Som regel er der en enkel forklaring og samtidig også en simpel løsning på problemet. Stort set alle kameraer og ob-

jektiver er nemlig masseproducerede. Det gælder både det dyre, professionelle udstyr og de billigere kameraer og objektiver, som mange entusiaster har stor glæde af.

Producenterne arbejder med snævre tolerancer for, hvad der kan accepteres af unøjagtigheder, når kameraer og objektiver masseproduceres. Det er derfor helt normalt, at der i samspillet mellem et enkelt kamerahus og et specifikt objektiv kan forekomme en minimal forskydning af fokusområdet. Det giver sig udtryk i det, man kalder frontfokus eller bagfokus og resulterer i uskarpe fotos. Man kan sende udstyret på værksted og lade fagfolk tage sig af problemerne for flere tusinde kroner. Alternativet er at klare problemerne selv. Det er billigere, og du kan hurtigt få alle dine objektiver til at spille perfekt sammen med dine kamerahuse.

#### **Smarte mikrojusteringer**

Som udgangspunkt skal dit kamera have mulighed for at lave såkaldte mikrojuste-

# helt præcis

*Fokusproblemer opstår typisk på grund af uoverensstemmelser mellem, hvordan lyset rammer henholdsvis søger, billedchip og fokussensor.* 8888 **D** 00000  $D$ **A C B** 0000 п **00000 0000**  $\Box$  $\overline{a}$  $\overline{a}$ 

**De fleste årsager til fejlfokusering finder man i objek-A Fokussensoren fanger det tivet, hvor fokusmotoren eksempelvis ikke har bragt fokuslinsen i den rigtige udgangsposition. Det kan dog også skyldes fejl i de enkelte linser. Det er især samspillet mellem fokusmotor og fokussensor, man kan tage højde for med mikrojustering af autofokussen.**

**lys, som kommer igennem objektivet og stiller skarpt ud fra disse informationer. Hvis fokussensoren sidder mikroskopisk forkert, er det nok til, at fokuspunktet vil ligge forkert. Unøjagtigheder kan også hænge sammen med en mikroskopisk fejlplacering af det lille spejl, som fokussensoren bruger.**

**B** Fokussensoren fanger det **C** Det fokuserede billede ram-<br>In Trods de accepterede tole-<br>In Trods de accepterede tole-**Hvis fokusplanet kun akkurat holder sig inden for de tilladte tolerancer, kan billedet i nogle tilfælde fremstå uskarpt. Generelt er det dog et sammenfald af små unøjagtigheder mellem objektiv, fokussensor og billedchip, som gør udslaget – og dermed giver uskarphed.**

**rancer kan det være nødvendigt at efterjustere kameraets autofokus. Hvis man stadig oplever upræcis fokus, eller hvis der skal større korrektion til, end man kan i kameraets menu, skal objektivet på værksted eller returneres, hvis der stadig er garanti. Har du tabt objektivet, kan årsagen også ligge her. D**

ringer. Du finder en kameraoversigt senere i artiklen. Dernæst skal du bruge noget, som du kan måle din autofokus på. Nogle prøver sig frem med egne testark eller dyre kalibreringsværktøjer til over tusind kroner. Nu har Datacolor, der er kendt for deres effektive redskaber til skærmkalibrering, også lavet Spyder LENSCAL, som er et smart værktøj til kalibrering af autofokus, der tilmed kan fås for en overkommelig pris og er let at anvende. Brug fx en søndag eftermiddag på at gennemgå alle dine objektiver for unøjagtigheder, så du er klar til forårets mange fotoudfordringer og kan være sikker på, at din autofokus ikke driller.

### Det skal du bruge

For at komme i gang med kalibreringen af dit kameraudstyr skal du bruge en kalibreringsenhed. Til det formål er Spyder LENSCAL perfekt. Den koster 495 kroner hos fx photografica.com og kan bruges sammen med alle dine objektiver og dit kamera, hvis det tillader mikrojustering. Spyder LENSCAL kan klappes sammen og er derfor let at medbringe i fototasken.

> *Spyder LENSCAL er konstrueret i plastic og har et solidt gevind i metal til montering på stativ. Der er indbygget vaterpas.*

# **Sådan bruger du Spyder LENSCAL**

**Når du skal i gang med at kalibrere dine objektiver, er der nogle ting, som du skal tage højde for hver gang. Nedenfor kan du se, hvordan du laver de indledende opstillinger og justeringer.**

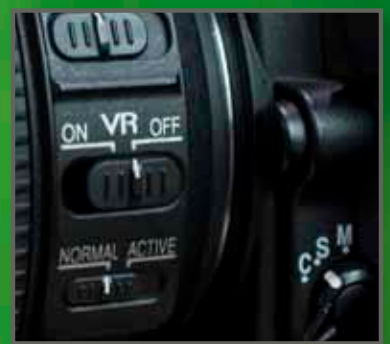

**1**

Sæt dit spejlreflekskamera på et stativ, og montér det objektiv, som skal kalibreres. Sæt kamera og objektiv til autofokusering. Vælg indstillingen AF-S. Slå samtidig billedstabiliseringen fra, da det kan resultere i uskarpe billeder, når kameraet er på stativ.

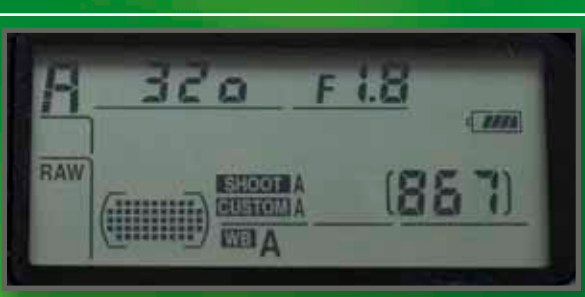

Indstil kameraet til blændeprioriteret program, A eller Av. Vælg så den størst mulige blændeåbning, som objektivet kan levere. Det kan fx være F1.8 eller F3.5. Her er dybdeskarpheden mindst, og unøjagtigheder ses derfor tydeligt. Er der tale om et zoomobjektiv, så vælg den længste brændvidde - altså 200 mm på et objektiv på 70-200 mm. Indstil kameraet til laveste ISO-værdi, fx 100 eller 200, så man er sikker på at få den bedste detaljegengivelse. Brug enten fjernudløser, eller aktivér kameraets selvudløser. Så er det ikke noget problem, at lukkertiden er lang, og du er dermed sikret skarpe billeder.

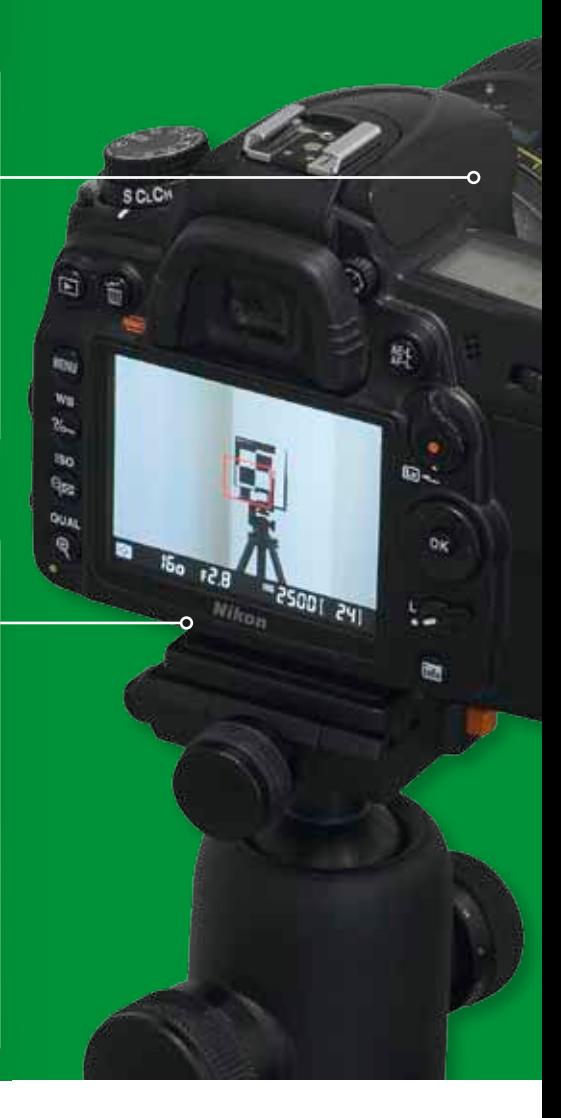

## Skyd og tjek

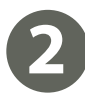

**Kig i søgeren, og placér fokuspunktet i det lille testfelt på Spyder LENSCAL. Når du er sikker på, at kameraets autofokus har stillet skarpt præcis på dette felt, trykker du udløseren i bund og tager et billede. Tag gerne et par stykker, så du har noget at gå ud fra.**

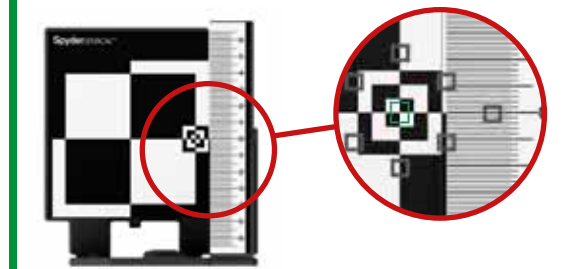

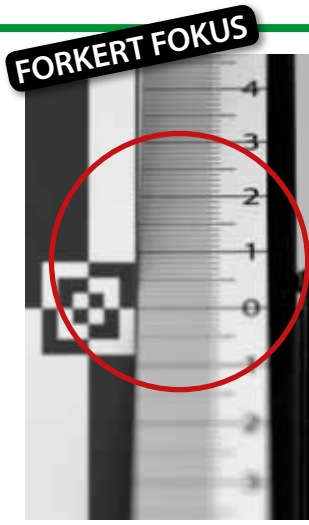

Kald billedet frem på kameraets skærm. Zoom helt ind på området med linealen. Tjek, hvilket tal der står skarpest. Det er dér, fokussystemet mener, fokus skal ligge. Har du svært ved at se det tydeligt, kan du tjekke billederne på computeren. Zoom ind til 100 procent. Det optimale tal er 0. Hvis et tal eller en streg under 0 står skarpest, er der tale om frontfokus, altså at fokussystemet stiller skarpt på et punkt foran det rigtige område. Omvendt taler man om bagfokus, når fokusområdet ligger bagved, som på billedet til venstre, hvor tallet 2 er skarpest. Tallene på linealen viser præcis, hvor mange centimeter kameraet fokuserer forkert. På den måde kan man justere få millimeter ad gangen.

*Da det er kameraets fasedetektion, der skal kalibreres, skal live view slås fra. Det er dog en hjælp ved opstilling.*

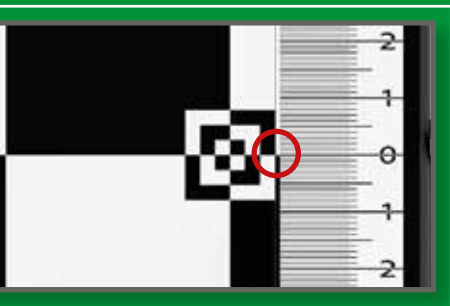

Fold Spyder LENSCAL ud, så 0'et på linealen placeres præcis ud for midten på det lille testfelt. Montér enheden på et fotostativ eller på en plan flade. Vælg et sted med gode lysforhold. Det behøver ikke være avanceret studiebelysning, der må bare ikke være for mørkt. Udendørs belysning fungerer også fint. Sørg for, at der ikke kommer slagskygger på kalibreringsenhedens lineal. Indendørs kan du sagtens kombinere dagslys med udfyldningslys fra en eller to lamper.

Lad afstanden mellem kamera og Spyder LENSCAL svare til den afstand, du normalt bruger med det pågældende objektiv. En tommelfingerregel siger, at man skal gange brændvidden med en værdi mellem 30 og 50 for at få den optimale afstand. Fx giver et objektiv på 35 mm på et full-frame-kamera en arbejdsafstand på mellem 105 og 175 cm, mens en optik på 85 mm kræver en afstand mellem 255 og 425 cm. Sørg nu for, at Spyder LENSCAL og kamera er placeret i samme højde, og at kameraets billedplan er parallelt med forsiden af kalibreringsenheden.

Spyder (ENSCAL)

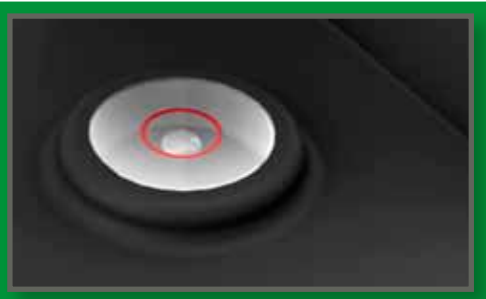

Tjek vaterpasset, så Spyder LENSCAL står helt helt lige. Sørg nu for, at Spyder LENSCAL og kamera er placeret i samme højde, og at kameraets billedplan er parallelt med forsiden af kalibreringsenheden. Et vaterpas, som kan sættes i kameraets blitzsko, kan være en god hjælp til at få kameraet til at være i vater. Alternativt må du bruge øjemål, en tommestok og slå gitterlinjer til i kameraets menu, hvis det er muligt

### Korrigér autofokus

**Nu kan du korrigere fejlfokuseringen. Gå ind i kameraets menu, hvor man i de fleste større spejlreflekser kan lave såkaldt mikrojustering af autofokus. Med en skydeknap kan du flytte fokus frem eller tilbage. Det er vigtigt at bemærke, at værdierne i menuen ikke svarer til dem på** 

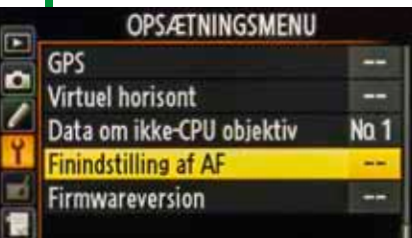

**linealen. Du er nødt til at prøve dig frem med små skridt. På næste side kan du se, hvordan du gør med dit kameramærke.**

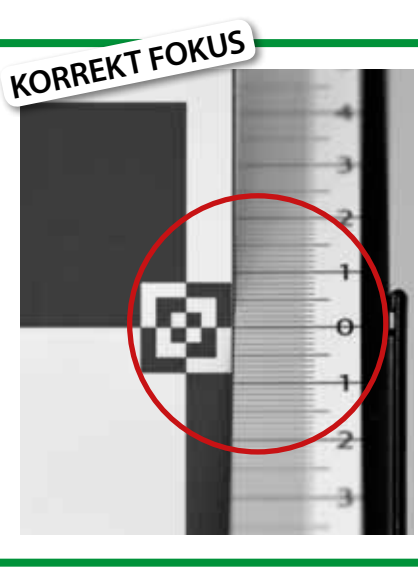

Når du har ændret på fokusindstillingen i menuen, bringer du objektivet ud af fokus manuelt og stiller dernæst skarpt samme sted, som i den oprindelige optagelse. Tjek igen på skærmen, om fokus nu ligger ved værdien 0. Hvis ikke, så skal du prøve igen. Det er ikke unormalt at skyde op til ti gange for at få et optimalt resultat. Når du er tilfreds, gemmer du indstillingen, som gælder det anvendte objektiv, i kameraet. Herefter starter du helt forfra med et nyt objektiv og gentager alle de forrige trin.

## **Sådan gør du i dit kamera**

Tryk på **MENU**. Vælg det orange faneblad til brugerindstillinger med joysticket. Vælg undermenuen **5**, som hedder **C.Fn III:Autofokus/ Fremfør. AF-mikrojustering**. Tryk på **SET**. Tryk igen på **SET**. Rul ned til **2: Tilpas efter ob-CANON** 

**jektiv**. Tryk på **INFO**. Brug drejeknappen til at justere, hvor fokus skal ligge. For at vælge et punkt længere væk vælger du en positiv værdi. Omvendt flytter du punktet tættere på ved at vælge en negativ værdi. Tryk på **SET** for at gemme din justering. Tryk på **MENU**.

**Gemt værdi**, og tryk på **OK**. Nu kan du justere fokus ved at trykke op eller ned på navigationsknappen. Positive værdier rykker fokusplanet længere væk, mens negative værdier flytter det tættere på. Når du har valgt en værdi, trykker du på **OK**. Tryk to gange på **MENU**.

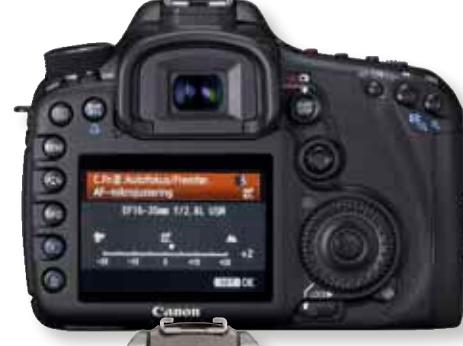

**EOS 50D EOS 7D EOS 6D EOS 5D Mark II EOS 5D Mark III EOS-1D Mark III EOS-1D Mark IV EOS-1Ds Mark III EOS-1D C EOS-1D X**

**D7000 D300 D300S D600 D700 D800 D800E D3**

Tryk på **MENU**. Brug navigationsknappen til at vælge fanebladet **OPSÆTNINGSMENU**. Brug igen navigationsknappen til at finde punktet **Finindstilling af AF**. Tryk på **OK**. Under **Finindstilling af AF (Til/Fra)** vælger du **ON**. Vælg så punktet Nikon

Tryk på **MENU** Vælg det fjerde faneblad. Rul ned i bunden ved hjælp af piletasterne, og vælg **INDSTIL**. Tryk på **OK** for at komme videre. Vælg **AF FOKUS JUST.** ved Olympus

hjælp af piletasterne, og tryk på **OK** for at aktivere funktionen.

Tryk på **MENU**. Brug indstillingshjulet til at dreje hen til fanebladet **C**, hvor man finder de brugerdefinerede indstillinger. Vælg **4**. Herunder vælger du punktet **22. AF-finjustering**. Tryk på **OK**. Vælg punktet **2 Tændt**. Tryk Pentax

Markér så **DATAMÆNGDE**, og tryk på den højre piletast. Markér **OPTIKDATA**, og tryk på højre piletast. Tryk på den øverste piletast for at rykke fokuspunktet længere væk og på den nederste piletast for at flytte det tættere på. Tryk på **OK** og derefter på **MENU**.

nu på højre navigationsknap. I menuen vælger du punktet **Anvend en** med navigationsknapperne. Tryk på **OK**. Drej på indstillingshjulet for at justere autofokus. Positive værdier flytter fokuspunktet længere væk, mens negative værdier får det tættere på. Tryk på **OK**.

Tryk på knappen **MENU**. Brug navigationsknappen til at vælge fanebladet **Opsætningsmenu 2**. Rul ned til punktet **AF-mikrojust.** Tryk midt på navigationsknappen. Vælg så **AF-justeringsindstilling**, og vælg **Til** ved hjælp af navigati-Sony

 $36$  DIGITAL FOTO |  $5 \cdot 13$ 

onsknappen. Rul ned, og vælg **mængde**. Ud for dette punkt kan du nu vælge en værdi. Positive værdier rykker fokusplanet længere væk, mens de negative værdier flytter det tættere på. Tryk midt på navigationsknappen for at acceptere. Tryk på **MENU**.

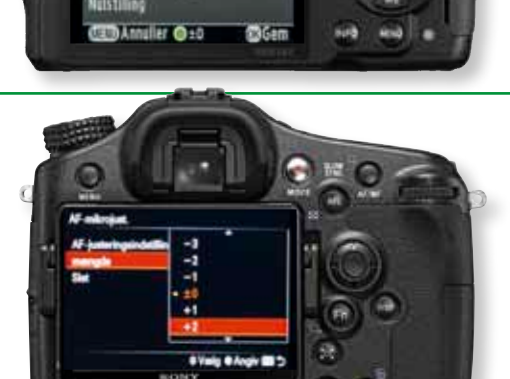

**Alpha850 Alpha900 Alpha77 Alpha99**

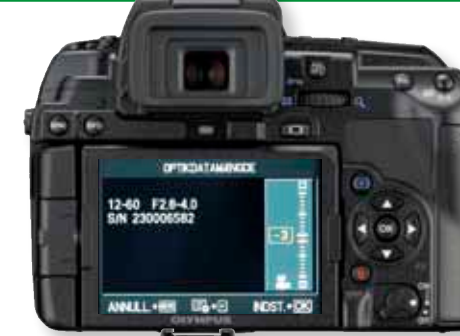

22. AF-fin justerin

- **D3S og D3X D4 E-620 E-30 E-5**
	- **K20D K-7 K-30**

**K-5 K-5 II K-5 IIs 645D**